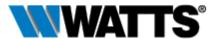

# Selexit<sup>™</sup> Configurator Quick Start Guide

How to Size and Configure a Snow Melt System

# **Table of Contents**

| ntroduction                               | 1 |
|-------------------------------------------|---|
| Getting Started                           | 2 |
| Creating a Configuration                  | 3 |
| Procedure                                 | 3 |
| Build Process                             | 6 |
| Sharing and Viewing Configuration Results | 7 |
| Email Results                             | 7 |
| Collaborate                               | 8 |
| View Configuration Results                | 9 |

## Introduction

The Watts<sup>®</sup> Selexit<sup>™</sup> Configurator is an online tool designed to help specifying engineers, architects and project managers size and configure complete hydronic and electric snow melting systems faster and more easily than ever before.

Within minutes, Selexit produces:

- · professional specifications
- bill of materials
- project proposal complete with budget pricing

To demonstrate how to use Selexit and to highlight some of its features, this guide provides a step-by-step tutorial for a hydronic snow melting system. Included in the tutorial are instructions on how to use the software's sharing and collaboration capabilities.

1

# **Getting Started**

To begin, go to <a href="https://selexit.watts.com/ext/Login">https://selexit.watts.com/ext/Login</a> and complete the registration form to create a login account.

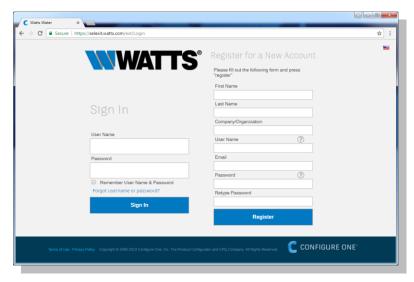

After you sign in and are on the home page, click **Create Configuration** (located in the upper right) and select **Configuration** to view the available product categories.

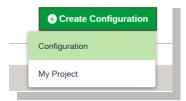

Under Snow Melt, click Configure This Product.

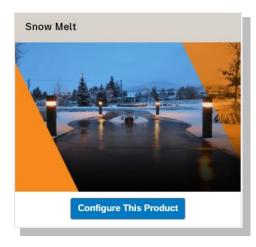

# Creating a Configuration

### **Procedure**

To configure a snow melt system, enter the information shown on each screen. Fields with a yellow background are mandatory. Click **Continue** to proceed to the next screen.

Place your cursor over the blue help icon to view tool tips that explain available options or provide details about the field.

NOTE: If you click Save, the data will be stored, but the screen will stay the same.

1. Enter a name to identify your snow melt configuration. Optionally, enter a project name. (Projects are used to group multiple configurations.)

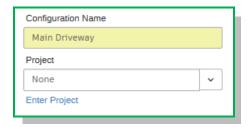

2. Start your design by selecting the **System Type** from the drop-down list. Next, enter the US address where the system will be installed. Minimally, enter a town and state. Suggestions will appear as you type. Choose your location when it appears. This will load the temperature and snowfall data for that address.

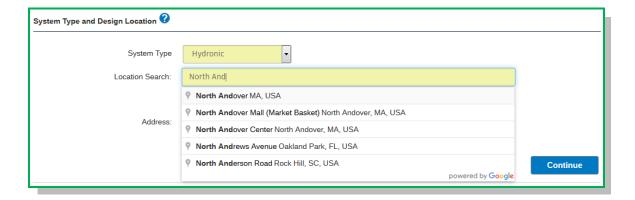

NOTE: Widen your browser window if you do not see the **Continue** button.

3. Select the **Application**, **Construction** and **Tube Type** from the drop-down lists. Use the tool tips to help you decide which option to choose.

In the **Area** text box, enter the square footage of the surface area that requires snow melting.

While you may change the other fields on this screen, we recommend using the default values set by Selexit.

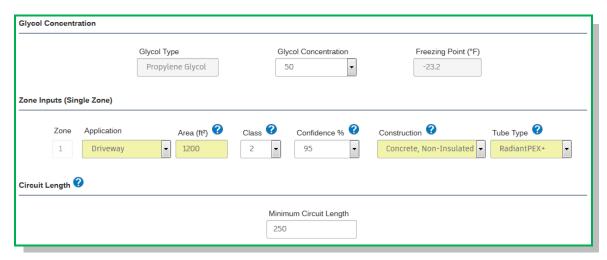

4. The Design Preview screen displays your location's estimated heat intensity based on ASHRAE<sup>1</sup> data, which is appropriate for most installations. Review the information in the tool tip to see if your location requires a manual override.

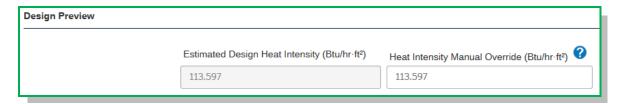

- 5. The Design Summary and Manifold Summary are informational only.
- The last step is to enter the amount of tubing required for the snow melt system and to choose any accessories.

Under the **Tubing Quantity** section, Selexit displays the Total Tubing Needed based on your previous input. Enter the total number of coils for the available lengths, so that the sum of the lengths will meet or exceed the requirement.

<sup>&</sup>lt;sup>1</sup> ASHRAE: American Society of Heating, Refrigerating and Air-Conditioning Engineers

In the following example, the system requires 1750 feet of tubing. One coil of 1200 feet and another of 600 feet are selected. The two coils total 1800 feet. Make sure the **Total Tubing Selected** is equal to or greater than the **Total Tubing Needed**.

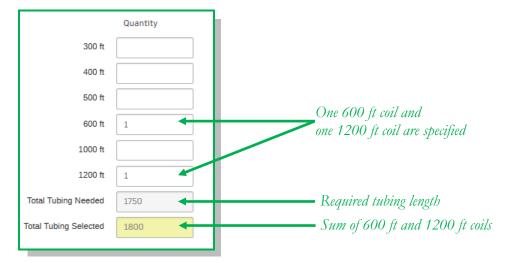

Scroll down to the bottom and indicate if you want to include a pressure test kit for your system.

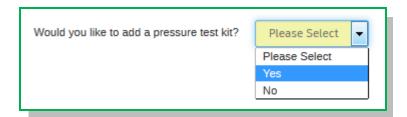

7. Selexit is now ready to create your configuration, but first you may want to verify your input. Place your cursor over the "i" icons in the gray panel on the left-hand side to see the current settings. If necessary, click on the icon or text to return to the configuration screen and make a change. When you are satisfied, click Configure to begin the build process.

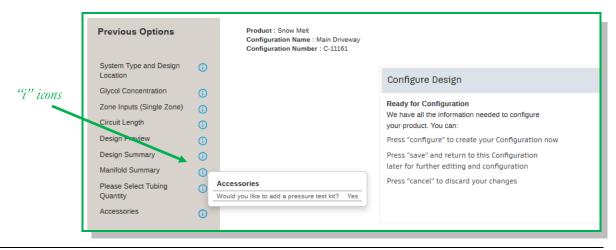

### **Build Process**

Building the configuration only takes a few seconds. While Selexit is building, you will see an animated bar in the gray panel under Configuration Links.

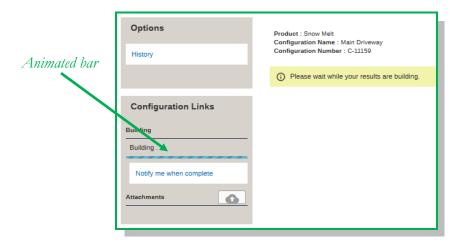

When the build is complete, the Snow Melt System information appears on the screen. Selexit displays the product's part number (item number), description and list price.

# Sharing and Viewing Configuration Results

Selexit makes it easy to view and share your configuration results for collaboration, pricing and downloading. Options to access results are listed in the gray panel located on the left side of the screen.

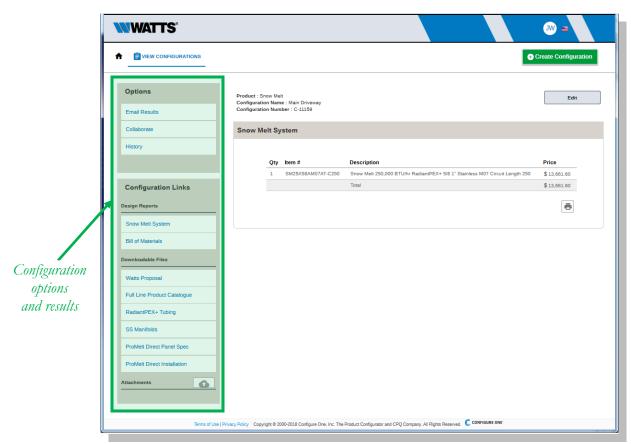

Configuration Results screen

### **Email Results**

Use this feature to send links to view submittal forms, installation instructions, spec sheets and product catalog, as well as a downloadable bill of materials and project proposal directly from Selexit to one or more email recipients. Simply fill out the form and choose the information you want to send. You may also upload additional files using the **Attachments** option located at the bottom of the panel.

The example below shows an email that Selexit sends to your recipients.

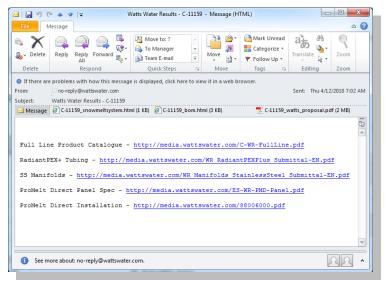

Email from Selexit to recipient

### Collaborate

This highly configurable feature creates a secure webpage, similar to the following example, which can be used to share configuration results with colleagues, managers, and others who you invite. Choose only the reports and files you want people to access. In addition to reviewing results, collaborators can also upload their own documents and apply comments, if you enable these capabilities. You may apply an expiration date to the webpage or make it available indefinitely.

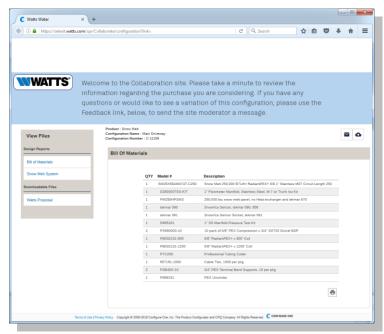

Collaboration webpage example

### View Configuration Results

To see your configuration results, click the name of the report or file under **Configuration Links**. The contents listed may vary depending on the fields you specified during the configuration procedure.

Under Options, use the **History** link to view details about the configuration, such as creation date, build date and time, comments submitted, etc.

If you have created one or more configurations, you can access archived results by clicking **VIEW CONFIGURATIONS** at the top left of the screen. Click the Results icon to open the configuration results screen. (Incomplete configurations are also included in the table.)

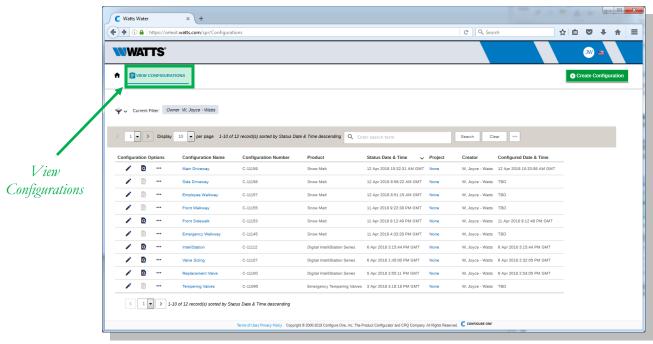

View Configurations screen